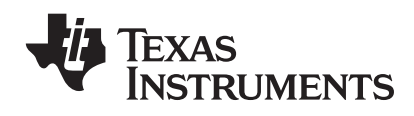

# TI-Navigator™ Installation Guide

*Write the System ID number here. The number is printed inside the case for the CD.*

\_\_\_\_\_\_\_\_\_\_\_\_\_\_\_\_\_\_\_\_\_\_\_\_\_\_\_\_\_\_\_\_\_\_\_\_\_\_\_\_\_\_\_\_\_

## *Important Information*

Texas Instruments makes no warranty, either express or implied, including but not limited to any implied warranties of merchantability and fitness for a particular purpose, regarding any programs or book materials and makes such materials available solely on an "as-is" basis. In no event shall Texas Instruments be liable to anyone for special, collateral, incidental, or consequential damages in connection with or arising out of the purchase or use of these materials, and the sole and exclusive liability of Texas Instruments, regardless of the form of action, shall not exceed the purchase price of this product. Moreover, Texas Instruments shall not be liable for any claim of any kind whatsoever against the use of these materials by any other party.

Copyright © 2006, 2008 Texas Instruments Incorporated.

Microsoft® and Windows® are trademarks of their owners.

## *Regulatory Information*

## *USA FCC Information Concerning Radio Frequency Interference*

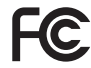

Product Name: TI-Navigator™ Model Number/Name: Network Hub FCC ID: POTCX6601B

Product Name: TI-Navigator™ Model Number/Name: NAV-AP-US FCC ID: V7R-TINAVAP

#### **Federal Communication Commission Interference Statement**

This equipment has been tested and found to comply with the limits for a Class B digital device, pursuant to Part 15 of the FCC Rules. These limits are designed to provide reasonable protection against harmful interference in a residential installation. This equipment generates, uses, and can radiate radio frequency energy and, if not installed and used in accordance with the instructions, may cause harmful interference to radio communications. However, there is no guarantee that interference

will not occur in a particular installation. If this equipment does cause harmful interference to radio or television reception, which can be determined by turning the equipment off and on, the user is encouraged to try to correct the interference by one or more of the following measures:

- Reorient or relocate the receiving antenna.
- Increase the separation between the equipment and receiver.
- Connect the equipment into an outlet on a circuit different from that to which the receiver is connected.
- Consult the dealer or an experienced radio/TV technician for help.

FCC Caution: This device complies with Part 15 of the FCC Rules. Operation is subject to the following two conditions: (1) This device may not cause harmful interference, and (2) this device must accept any interference received, including interference that may cause undesired operation.

#### **RF Radiation Exposure and Hazard Statement:**

To ensure compliance with FCC RF exposure requirements, this device must be installed in a location such that the antenna of the device will be greater than 20 cm (8 in.) away from all persons. Using higher gain antennas and types of antennas not covered under the FCC certification of this product is not allowed. Installers of the radio and end users of the product must adhere to the installation instructions provided in this manual.

This transmitter must not be co-located or operating in conjunction with any other antenna or transmitter.

#### **Non-modification Statement:**

Use only the integral antenna supplied by the manufacturer when operating this device. Unauthorized antennas, modifications, or attachments could damage the TI-Navigator™ access point and violate FCC regulations. Any changes or modifications not expressly approved by the party responsible for compliance could void the user's authority to operate this equipment.

#### **Deployment Statement:**

This product is certified for indoor deployment only. Do not install or use this product outdoors.

## *Canadian IC Information*

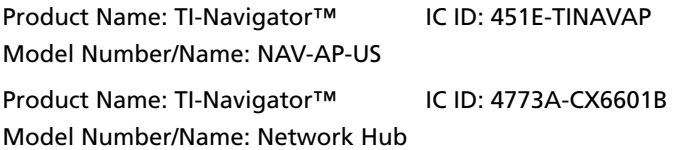

#### **Industry Canada Statement:**

Operation is subject to the following two conditions in Canada:

- 1. this device may not cause interference, and
- 2. this device must accept any interference, including interference that may cause undesired operation of the device

To prevent radio interference to the licensed service (i.e. co-channel Mobile Satellite systems) this device is intended to be operated indoors and away from windows to provide maximum shielding. Equipment (or its transmit antenna) that is installed outdoors is subject to licensing and not supported by the TI-Navigator™ Access Point.

## *European Union and European Free Trade Association (EFTA) Regulatory Compliance*

This equipment may be operated in the countries that comprise the member countries of the European Union and the European Free Trade Association. These countries, listed in the following paragraph, are referred to as The European Community throughout this document:

AUSTRIA, DENMARK, FINLAND, FRANCE, GERMANY, ITALY, NETHERLANDS, PORTUGAL, SPAIN, SWEDEN, UNITED KINGDOM, NORWAY, SWITZERLAND

The TI-Navigator™ Access Point communicates with either a TI-Navigator™ Network Hub or TI-Nspire™ Navigator™ Wireless Cradle via a wireless 802.11b/g link to provide wireless local area networking (WLAN) capabilities and with a personal computer using a standard USB cable. The TI-Navigator™ Access Point includes one 802.11a and one 802.11b/g radio. In the current model, NAV-AP-US, the 802.11a radio is disabled at the factory and via software preventing it from being configured and used when installed at an end user facility.

#### **Declaration of Conformity**

Marking by this symbol:

# $CE$   $\bigcap$

indicates compliance with the Essential Requirements of the R&TTE Directive of the European Union (1999/5/EC).

This equipment meets the following conformance standards:

Safety: EN 60950-1:2001 + A11:2004

EMC: EN 55022:2006, EN 55024:1998 + A1:2001 + A2:2003, EN 301-489-1 v1.7.1, EN 301-489-17 v1.3.2, CISPR22:1997, CISPR24

Including: EN 61000-3-2, -3-3, -4-2, -4-3, -4-4, -4-5, -4-6 and -4-11. The product is also licensed as required for additional country specific standards as required for the International Marketplace.

Radio: EN 300-328 v.1.7.1 (2006-10)

Electromagnetic compatibility and Radio spectrum Matters (ERM); Wideband transmission systems; Data transmission equipment operating in the 2,4 GHz ISM band and using wide band modulation techniques. Certifications are harmonized to the EN standards covering essential requirements under article 3.2 of the R&TTE Directive. Compliance includes testing with the supplied integral antenna.

SAR: EN 50385:2002

#### **European Community Declaration of Conformity**

Hereby, Texas Instruments declares that this TI-Navigator™ Access Point is in compliance with the essential requirements and other relevant provisions of Directive 1999/5/EC.

The Declaration of Conformity may be consulted in the Product Stewardship page at **education.ti.com**.

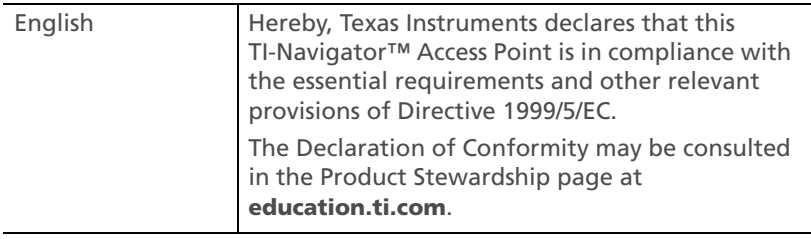

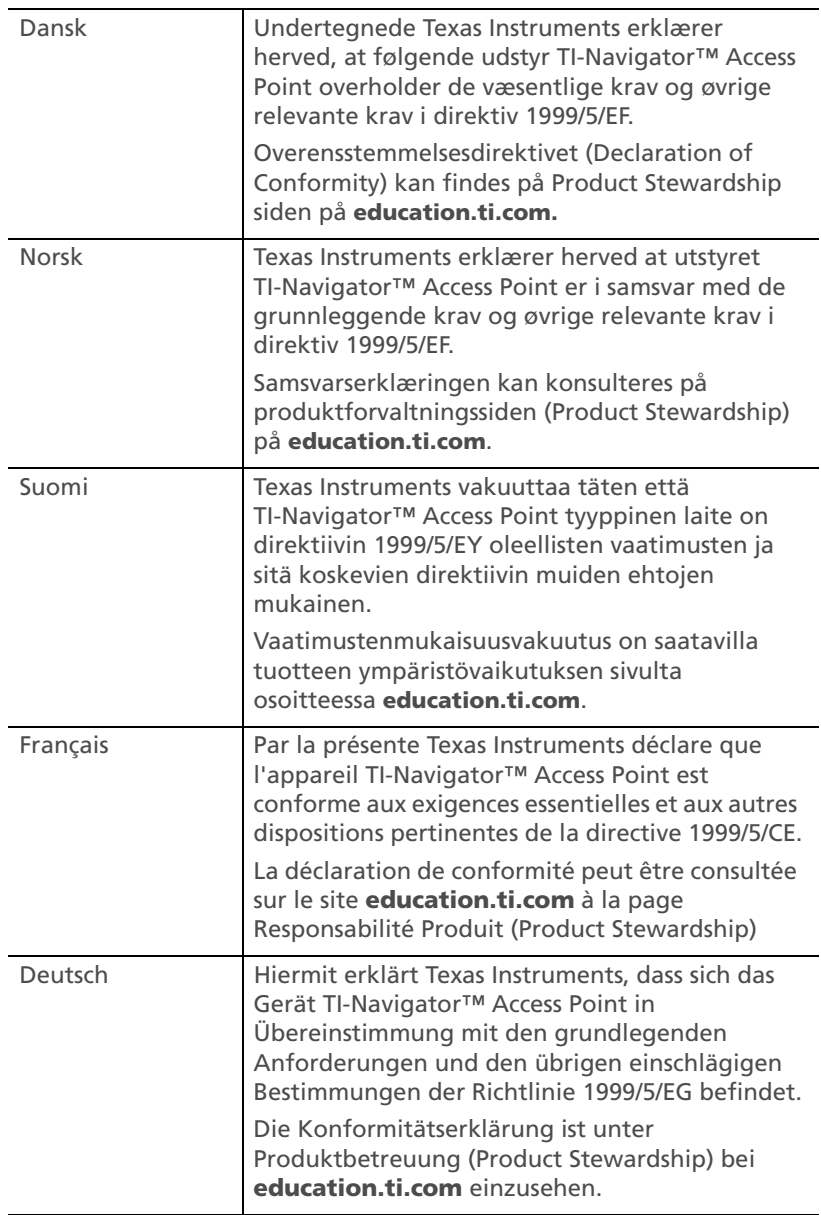

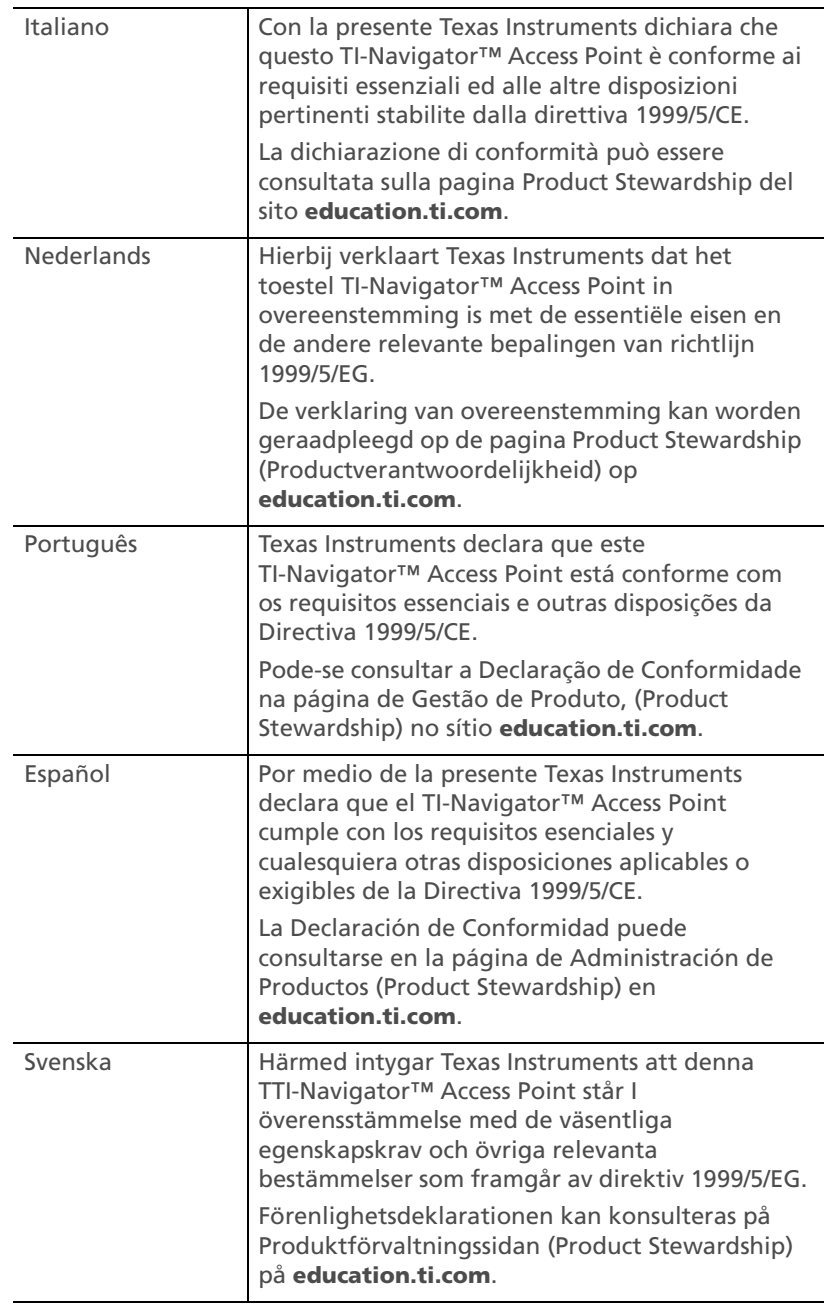

#### **Countries of Operation and Restrictions of Use in the European Community**

#### *Operation Using the 2.400 to 2.4835 GHz Channels in the European Community*

The installer and/or end user should use the configuration utility provided with this product to verify the current channel of operation and to confirm that the device is operating in conformance with the spectrum usage rules for the selected European Community country.

This device is intended to be operated in all countries of the European Community. Additional restrictions of use for the TI-Navigator™ Access Point within the European Community countries in the 2.400 to 2.4835 GHz band are listed below.

- The frequencies associated with channels 1 to 13 in the 2.400 to 2.4835 GHz band are allowed to be used either indoors or outdoors in all countries of the European Community, except where noted below:
- In Greece, Italy, Latvia, and Spain the end-user must apply for a license from the national spectrum authority to operate this device outdoors. Please consult the TI-Navigator User's Guide for further information regarding restrictions and operating conditions for outdoor configurations.
- In France, the following operation is permitted:
	- Outdoor operation is only permitted using the 2.400 2.454 GHz band, which includes channels 1 to 7, at a maximum EIRP of 100 mW (20 dBm).
	- Outdoor operation is permitted in the 2.400 to 2.4835 GHz band on channels 1 to 13 at a maximum EIRP of 10 mW (10 dBm).
	- Indoor operation is permitted in the 2.400 to 2.4835 GHz band on channels 1 to 13 at a maximum EIRP of 100 mW (20 dBm).

#### **Warning Statements**

**Warning!** Install this device in such a manner as to maintain a minimum of 20 cm (7.9 inches) separation distance between the radiating element(s) and all persons. This safety warning conforms to FCC radio frequency exposure limits.

**Warning!** Do not touch or move the TI-Navigator™ Access Point when the antennas are transmitting or receiving.

**Warning!** The TI-Navigator™ Access Point is intended for indoor use only. Do not install the device nor operate it outdoors.

**Warning!** Intentional radiators, such as the TI-Navigator™ Access Point, are not intended to be operated with any antenna(s) other than those furnished by Texas Instruments. An intentional radiator may only be operated with the antenna(s) with which it is authorized.

**Warning!** The access point radio(s) are disabled by default and can be enabled only by the system administrator using the Management software application.

**Warning!** The radio frequency band, operating channels, and transmit power depend on the country of operation specified by the system administrator during setup and configuration using the Management software.

**Warning!** Prior to installation, read and follow all warning notices and instructions marked on the product or included in the documentation to ensure legal operation of this device.

# **Contents**

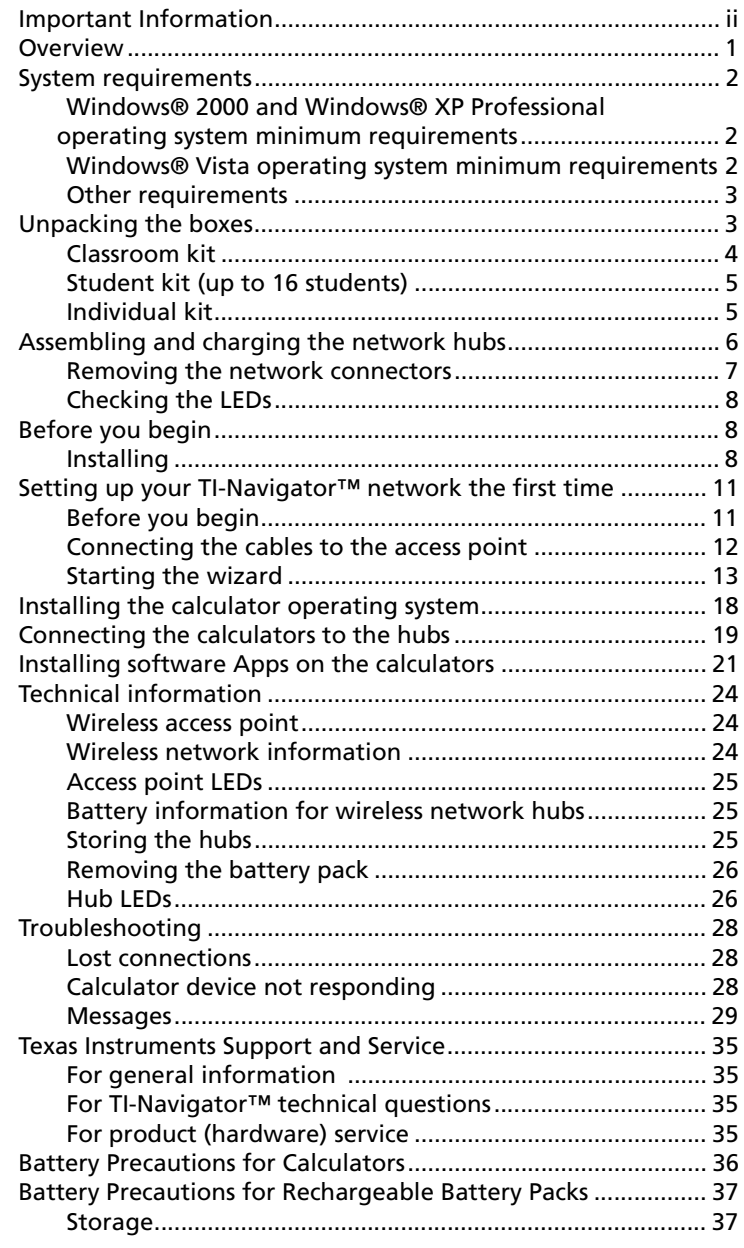

### *Overview*

The TI-Navigator™ classroom learning system from Texas Instruments can help you:

- Assess student understanding.
- Verify that students are on task.
- Use classroom results to engage students.
- Get immediate feedback from your students to promote student achievement.

The system is composed of two parts, hardware and software. The hardware creates a wireless communications network so that your computer can communicate with your students' TI graphing calculators. The software contains a number of tools to enhance your classroom, including:

- **Activity Center.** Lets you run interactive activities with your classes involving lists, graphs, points, and equations.
- **Quick Poll.** Lets you send polls to your students, receive the students' responses to the polls, and review the poll results with your students.
- **Screen Capture.** Lets you capture your students' calculator screens.
- **Class Analysis.** Lets you create, distribute, and analyze educational content.
- **LearningCheck™ Creator**. Lets you create quizzes and selfassessment opportunities.
- **App and OS Transfer.** Lets you transfer TI Graphing Calculator Operating System (OS) and Applications (Apps) to students' calculators.
- **Transfer tools.** Multiple tools that let you send, collect, and delete data files on your students' calculators.

You can obtain educational content on the Web at TI's Activities Exchange (education.ti.com/activities.) Or, using the tools on the product CD, you can create your own:

- StudyCard™ stacks
- CellSheet™ application variables
- TI NoteFolio™ Creator text files that you transfer to TI calculators
- TImeSpan™ Creator timelines of chronological events that can be viewed on a TI calculator

• Data sets (lists, matrices, and so on)

There are several ways to learn to set up and use the TI-Navigator™ system:

- The *Getting Started* poster—a short version of the setup process with fewer details.
- The *Installation Guide* (this book, provided in both printed and PDF formats)—complete setup details, troubleshooting, and technical information.
- Online Help—After you install the TI-Navigator™ software on your computer, you can access Online Help from the Help menu.
- The *TI-Navigator™ Guidebook*, a printed version of the help.

The process of unpacking the equipment, setting up the hardware, and installing the software will probably require about two hours of your time.

## *System requirements*

#### **Windows**® **2000 and Windows**® **XP Professional operating system minimum requirements**

- Windows® 2000 with Service Pack 4 installed, or Windows® XP Professional with Service Pack 1, 2, or 3 installed
- 1.2 GHz Pentium-compatible CPU
- Video adapter set at 1024 x 768 screen resolution
- 512 MB RAM
- Approximately 600 MB of available hard-disk space (to install TI Connect™ , TI-Navigator™ , Network Manager, Class Analysis, and LearningCheck™ Creator)
- CD-ROM drive
- Available USB port on the computer
- Internet Explorer version 5.5 or higher (installed and operational)

#### **Windows Vista**® **operating system minimum requirements**

- Windows Vista® Ultimate, Home Premium, Business, or Pro editions installed
- 1.2 GHz Pentium-compatible CPU
- Video adapter set at 1024 x 768 screen resolution
- 1 GB RAM
- Approximately 500 MB of available hard-disk space (to install TI Connect™ , TI-Navigator™ , Network Manager, Class Analysis, and LearningCheck™ Creator)
- 32 bit operating system only on a 32 bit or 64 bit machine
- CD-ROM drive
- Available USB port on the computer
- Internet Explorer version 5.5 or higher (installed and operational)

#### **Other requirements**

- The TI-Navigator<sup>™</sup> system communicates with specific TI graphing calculators (TI-73 Explorer™, TI-83 Plus, TI-83 Plus Silver Edition, TI-84 Plus, TI-84 Plus Silver Edition, or TI-Nspire™ handheld with the TI-84 Plus Keypad inserted). Your school or your students may already own these. Calculators are not included with the TI-Navigator system.
- Data cables and cradles for the TI-83 Plus and TI-83 Plus Silver Edition calculators are sold separately.
- The latest operating system (1.90 or higher for the TI-73 Explorer™, 1.19 or higher for the TI-83 Family, and 2.41 or higher for the TI-84 Family) must be installed on each calculator used with the TI-Navigator™ system. These operating systems are included on the CD and are available at education.ti.com/latest.

## *Unpacking the boxes*

The TI-Navigator™ product consists of one classroom kit and a combination of student kits and individual kits, depending on your specific order. Each kit is packaged separately. If necessary, you can purchase additional kits to accommodate as many as 40 students.

- 1. Determine which kits you have received.
- 2. Unpack the items from the packing materials.
- 3. Identify each item, and check the items against the following lists to make sure your order is complete.

#### **Classroom kit**

- 1 access point with AC9930 power adapter
- 1 USB computer cable
- 2 CDs, one containing system and application software, and one containing educational activities
- 1 USB Silver Edition cable
- This *Installation Guide*, the *TI-Navigator™ Reference Guide*, and other printed materials

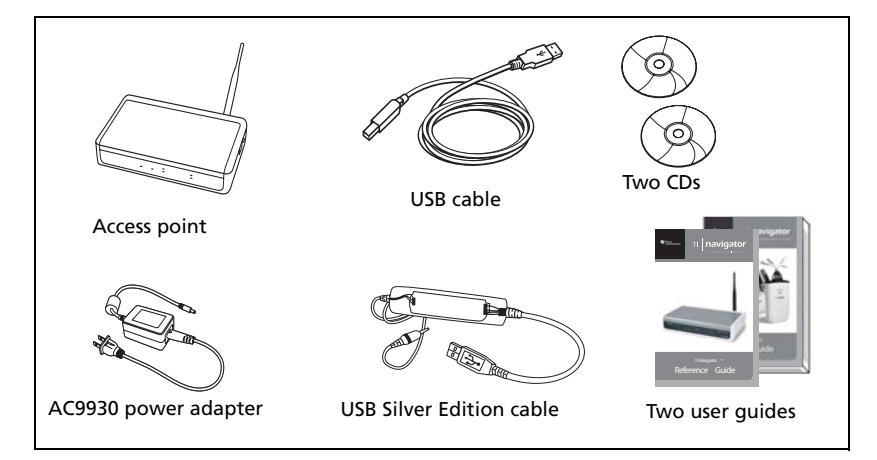

*Classroom kit*

The Standard-A to Mini-B USB cable and the black and gray TI-GRAPH LINK™ cables do not work with the TI-Navigator™ system.

The USB computer cable and the USB Silver Edition cable require a USB port. The USB Silver Edition cable is used to connect a calculator to the teacher's computer.

**Note:** Connecting a calculator to the teacher's computer with the USB Silver Edition cable adds the calculator to the network without the need for a network hub. When a teacher uses the calculator to login using her teacher account, she can send and receive Quick Polls, send files to the class, or use the Activity Center, all without using the computer. See the *TI-Navigator™ Reference Guide* or Help for more information.

#### **Student kit (up to 16 students)**

- 1 charging bay with AC9940 power adapter
- 4 network hubs
- 4 network connectors
- 4 clamps (to attach hubs to student work surfaces)
- 16 data cables (to connect the calculators to the network connectors)

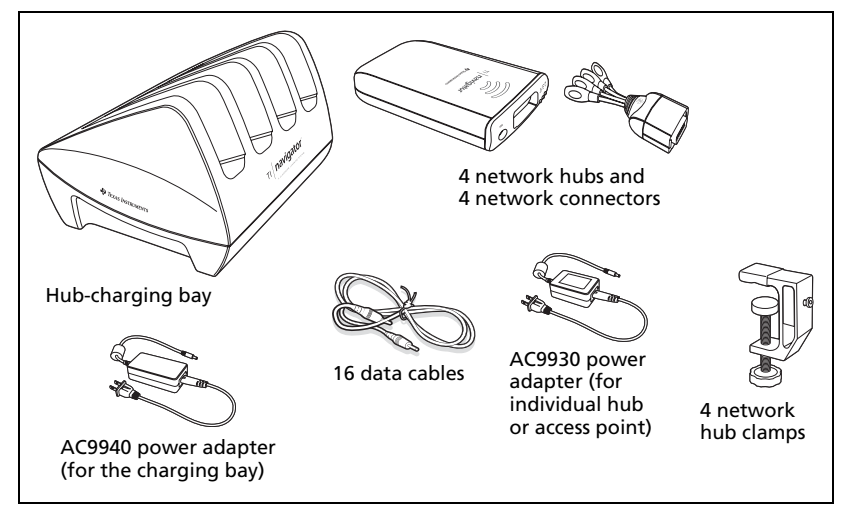

*Student kit*

### **Individual kit**

- 1 network hub with AC9930 power adapter
- 1 network connector
- 1 clamp
- 4 data cables (to connect the calculators to the network connectors)

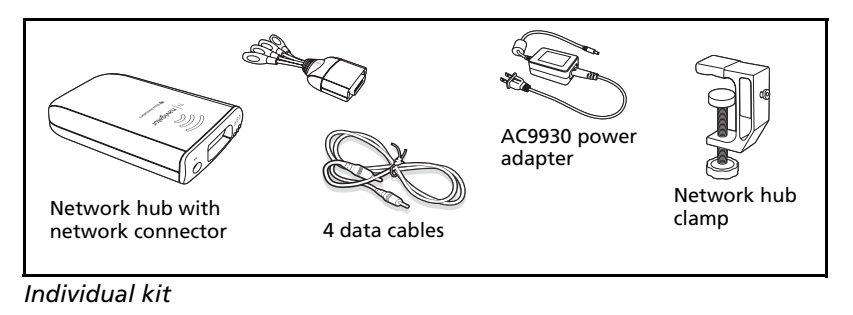

## *Assembling and charging the network hubs*

The network hubs contain rechargable batteries. Hub batteries are already charged when shipped, but you should charge them overnight before using them in your class. When the hubs are fully charged, they will function all day under continuous use. You should recharge them each night.

The network charging bay can hold from one to four hubs. After you place the hubs in the charging bay, they are charged simultaneously until all are fully charged. If the batteries are fully discharged, it may take up to 12 hours to fully charge the batteries.

With four network hubs in the charging bay, you should charge them for 12 hours. Typically this is done overnight or over a weekend. When the hubs are fully charged in the bay, the  $\Box$  LED shows solid green.

**Note:** You cannot damage the batteries by leaving them in the charging bay beyond the time needed to fully charge them. Also, it is not necessary to fully discharge the batteries before recharging them.

- 1. Make sure you have enough (3–4) power outlets for the equipment you received. If necessary, obtain a plug strip so that you have plenty of grounded outlets.
- 2. Insert the small end of the AC9940 power adapter cord into the charging bay's power jack.
- 3. Plug the other end of the adapter into a power outlet.
- 4. Attach a network connector to each hub. Press firmly to make a good connection.

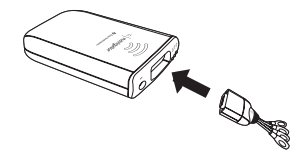

5. Insert each hub into the charging bay. You can insert them only one way.

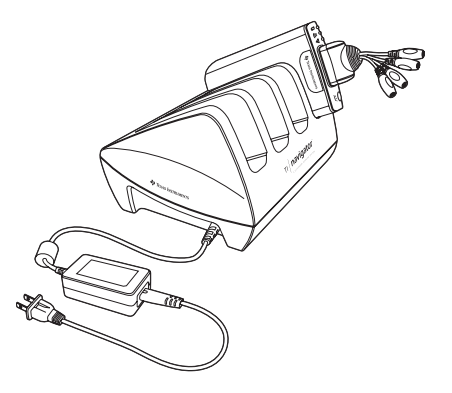

**Note:** If you purchased the individual kit and do not have a charging bay, you can charge a single hub using the AC9930 power adapter instead.

The network connector acts as an on-off switch for the network hub. It must be connected for the hub to function on the network, but you can charge a hub with or without a network connector attached. If you remove a hub from the charging bay with no network connector attached, the hub's power-status  $\overline{D}$  LED goes off until you attach a connector.

#### **Removing the network connectors**

When the hubs are out of the charging bay using battery power but are not in use, we recommend removing the network connectors from the hubs to extend battery life.

 $\blacktriangleright$  To remove a network connector from a hub, use your thumb and forefinger to squeeze the two buttons on the sides of the connector, and then pull it away from the hub.

#### **Checking the LEDs**

Three LEDs (small lights) at the top of each hub blink or change colors to indicate various operations or status.

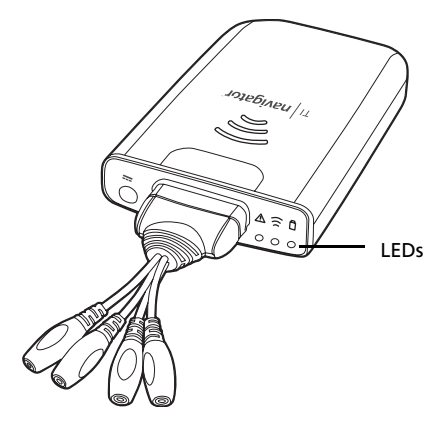

The  $\Delta$  LED indicates whether the hub is configured. The  $\widehat{\Xi}$  LED indicates network activity. The  $\Box$  LED indicates battery-charging status.

When the network hubs are still in the charging bay:

- The  $\Box$  LED blinking in a green-amber-red sequence means the hubs are currently recharging.
- A solid green  $\Box$  LED means the hub is fully charged.

A complete list of LED operations and status modes is available, along with complete information about the network hubs' rechargable batteries and how to store the hubs.

#### *Before you begin*

To install software on your computer, you must have administrator privileges when you log in to Windows®. If you don't know whether or not you have administrator privileges, check with your school's help desk or system administrator.

## **Installing**

1. Insert the TI-Navigator™ CD in your computer's CD-ROM drive. The window to the CD should open automatically.

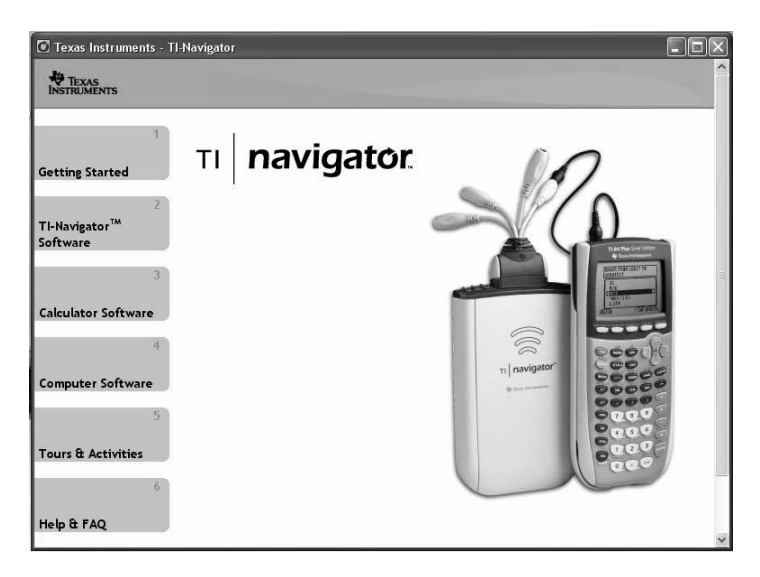

**Note:** If your computer is running Windows® XP Service Pack 2, you may see the following message. If so, click **Yes** to continue.

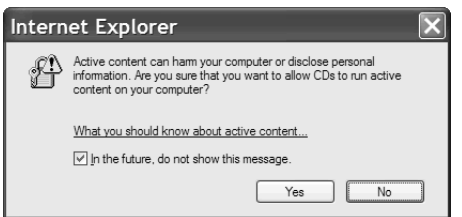

**Note:** If the setup program does not run, click **Start > Run**, and then type D:\Autorun.exe, where D is your CD-ROM drive, and click **OK**.

2. Click **TI-Navigator Software**, and then click **Install TI-Navigator™**.

The TI-Navigator™ Setup dialog displays.

3. Click **OK** to continue.

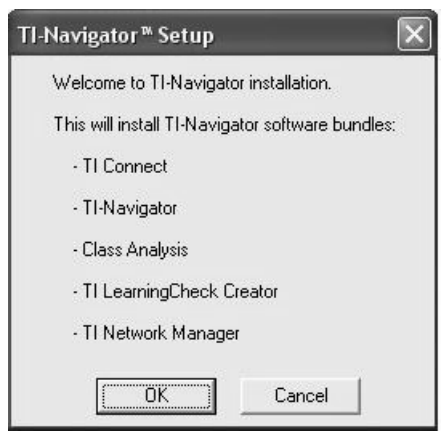

- 4. Five separate installations will occur:
	- TI Connect™
	- TI-Navigator™ software
	- Class Analysis
	- LearningCheck™ Creator
	- Network Manager software

**Note:** If version 1.3 or earlier of TI Connect is already installed on your computer, the installation program will uninstall it, and install TI Connect 1.6. If earlier versions of other TI-Navigator™ components are already installed, the installation program will uninstall it and install the current version.

When the TI Connect install is complete, you will be prompted to enter the system ID to install the remaining TI-Navigator™ components.

5. Find the system ID in the case with the CD.

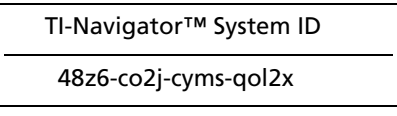

*(sample)*

6. When asked, enter the system ID so you can proceed with the installation.

**Note:** Enter the system ID exactly as shown. Be careful not to enter a zero for the letter O or a letter O for a zero.

7. When the installation is complete, the TI-Navigator™ Setup dialog displays the status of installed components.

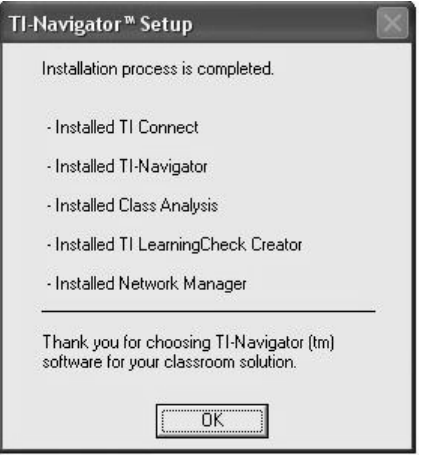

You are now ready to set up your network.

8. After pressing OK, you may be required to reboot your computer.

## *Setting up your TI-Navigator™ network the first time*

A Network Setup wizard helps you activate the access point and hubs for wireless communication.

**Note:** See the warning statements on page viii.

#### **Before you begin**

- 1. Make sure you have installed the TI-Navigator™ software on your computer.
- 2. Make sure each hub is fully charged ( $\Box$  LED is solid green).
- 3. Remove the hubs from the charging bay. Each hub must have a network connector attached.

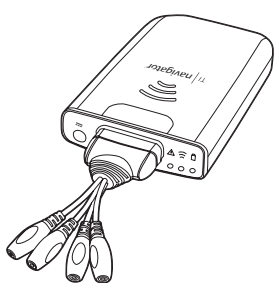

The  $\Box$  LED changes from solid green to blinking green when you remove a hub from the charging bay.

4. Have a ball-point pen or paper clip handy; you'll need it to reset the hubs.

## **Connecting the cables to the access point**

1. Identify the cables.

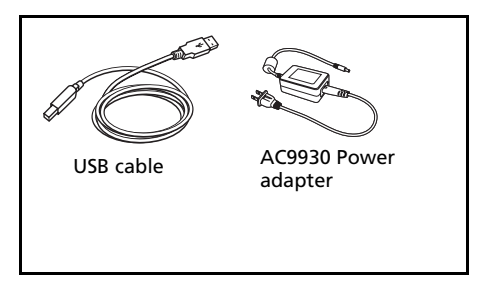

- 2. Connect the AC9930 power adapter to the power jack on the access point**.**
- 3. Connect the USB cable to the access point.

**Note:** See the warning statements on page viii.

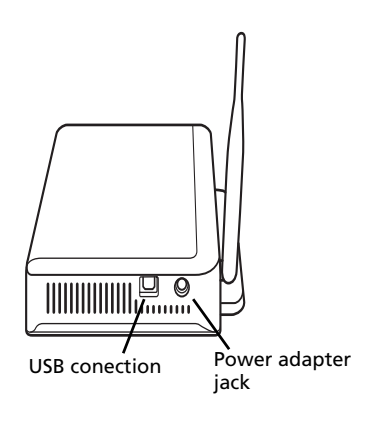

*Access point, side view*

#### **Starting the wizard**

A First Time Setup screen opens automatically when you complete the installation of the TI-Navigator™ software. You are immediately prompted to run the network setup wizard.

**Note:** See the warning statements on page viii.

**Note:** If you want to run the Setup Wizard later, click **Start > Programs > TI Tools > TI Network Manager**. When Network Manager opens, click **Actions > Setup Wizard**.

1. Click **Setup** to start the wizard.

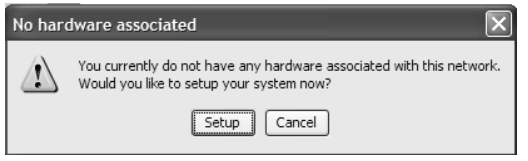

- 2. Confirm that the AC9930 power adapter is connected to the access point.
- 3. Plug the AC adapter into a power outlet.
- 4. Plug the USB cable into the computer.
- 5. Click **Next** to proceed with the wizard.

Network Manager displays a dialog box to select a country and channel.

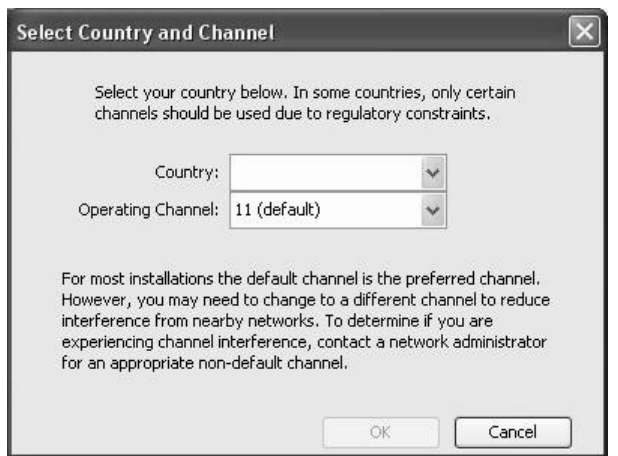

- 6. Select a country. The operating channel is automatically set to a default setting.
- 7. Click **OK.**

Network Manager sends signals to the access point to add it to the network.

After the access point is found, the wizard displays a message.

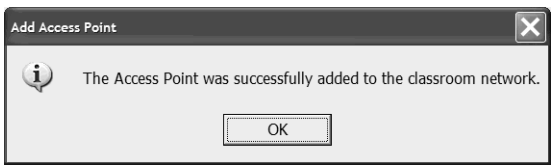

8. Click **OK**.

The next step is to add the network hubs to your classroom network.

- 9. Make sure the hubs are charged (that is, the  $\Box$  LED is green and blinking).
- 10. Select **Wireless Hubs**.

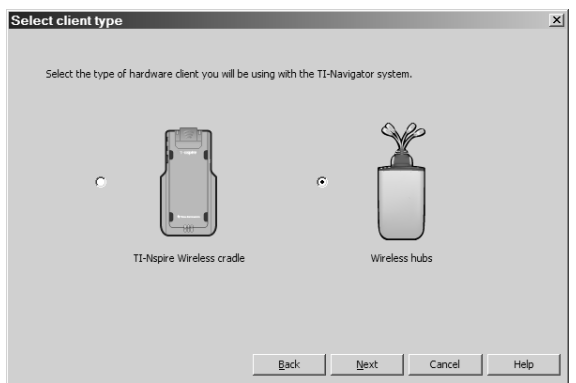

11. Click **Next**. The Network Manager software reconfigures the access point to add hubs to the system.

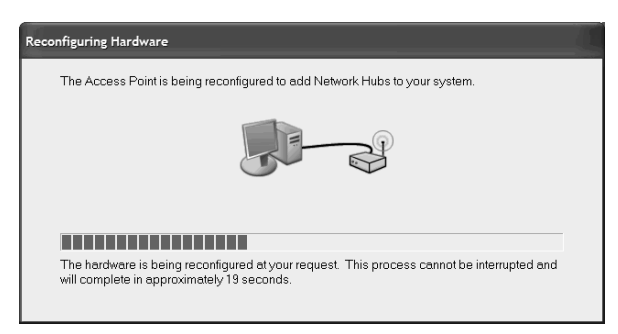

12. When the next screen appears, follow the directions on the screen.

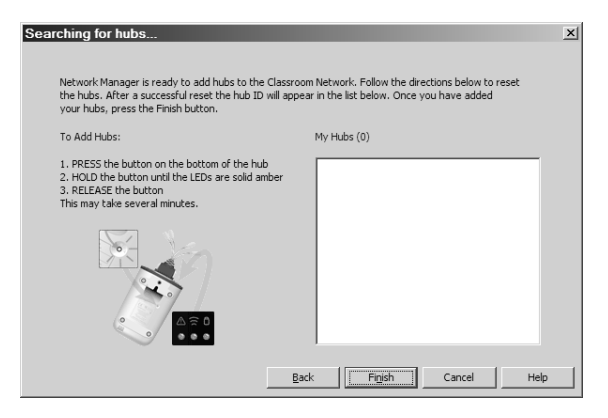

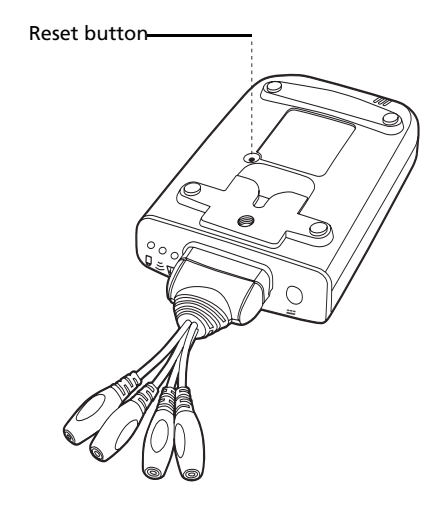

*Network hub, bottom view*

13. Use a ball point pen to press the reset button on the back of the hub. Hold the button in until the LEDs are solid amber, then release the button. This resets the hub to its factory default settings. Repeat for each hub in the classroom.

A serial number is printed on the back of each network hub. The last five digits of the serial number of each hub are displayed on the screen as the access point recognizes and associates with each hub.

- 14. Compare the number of hubs that are found with the total number of hubs in your classroom. (For example, you know you have 10 hubs in your classroom, but only 8 were found.)
- 15. If some of the hubs were not found, match the serial numbers on the screen with the hubs in the classroom to identify which hubs were found. Use a sticker or some other method to mark the hubs that were found, and then press the reset button again on the hubs that were not found.
- 16. When all the hubs have been found (total number of hubs matches what you have in your classroom), click **OK**.

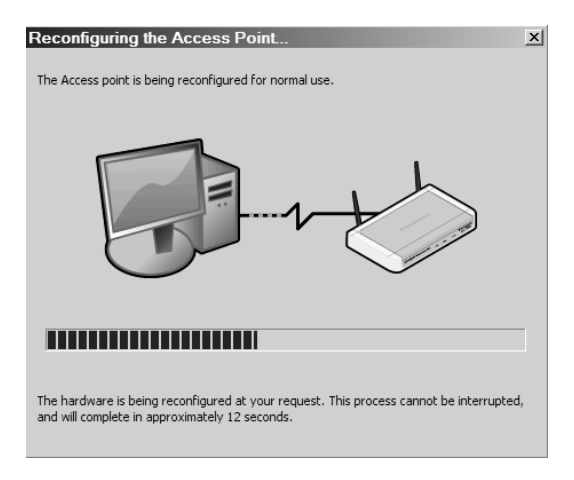

Another screen indicates that the access point is being reconfigured to communicate with the hubs.

When all of the hubs are found, Network Manger displays the list of hubs.

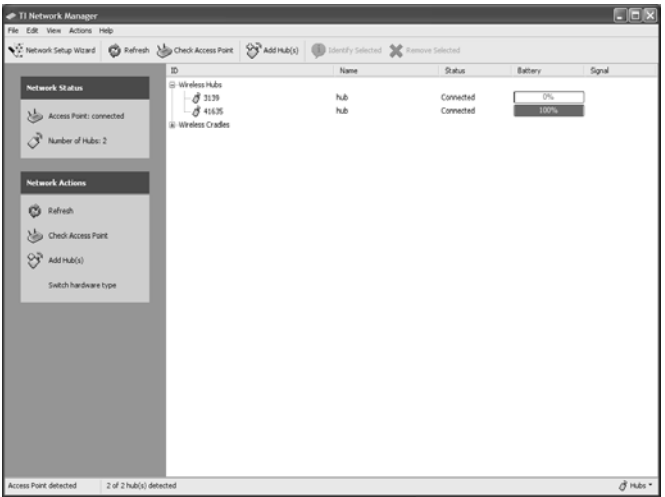

## *Installing the calculator operating system*

Before you can use the calculators on the network, you must use the TI Connect™ software to update the operating system on each calculator. All calculators on the network must have the latest operating system installed for the TI-Navigator™ system to work properly. For TI-73 Explorer™, use OS version 1.90 or higher, TI-83 Plus calculators, use OS version 1.19 or higher. For TI-84 Plus calculators, use OS version 2.41 or higher.

**Note:** TI-73 Explorer™ users can update the OS on all calculators at once, using the App and OS Transfer tool.

An operating system may take ten minutes per calculator to transfer and install.

- 1. Connect the calculator to your computer using the USB Silver Edition cable.
- 2. Insert the installation CD in your computer's CD-ROM drive. The window should open automatically.

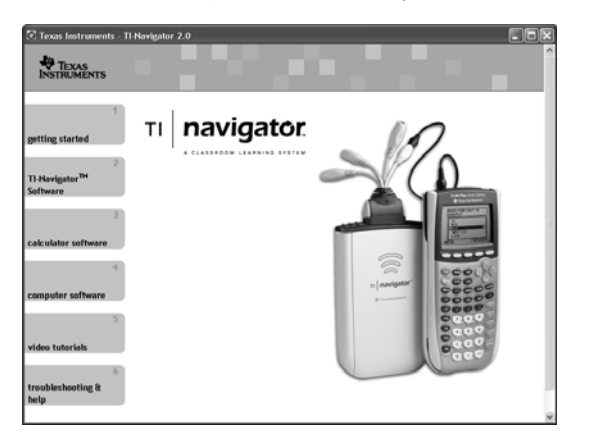

3. Click the **Calculator Software** button. The Calculator Software screen appears.

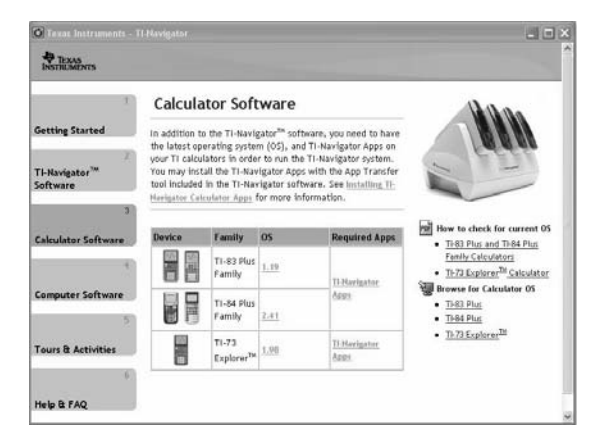

- 4. Under **Required OS**, click the version number of the model of calculator to which you are installing.
- 5. Use TI Connect™ to install the operating system on the calculator.
	- a) Locate the operating system file on the CD.
	- b) Right-click the operating system file.
	- c) Click **Send to TI device**. The TI Connect™ Select TI Device dialog box opens.
	- d) Follow the instructions on the screen. An operating system may take ten minutes per calculator to transfer and install.
- 6. Install the operating system on every calculator to be used with your TI-Navigator™ system.

**Warning:** Do not disconnect the cable at any time while updating an operating system or installing Apps to a calculator.

**Note:** Consider keeping one or two spare calculators with the latest operating system and ample memory. It is also a good idea to have spare cradles and data cables on hand. If a problem occurs, you can substitute a spare part.

## *Connecting the calculators to the hubs*

After charging the hubs and resetting them so they are recognized by Network Manager, you are ready to connect the hubs to the calculators. Using the clamps is optional; however, they save space, reduce clutter, and prevent the hubs from being accidentally knocked off your work surface.

1. Attach one clamp for each hub to the edge of a work surface. Tighten the thumbwheel.

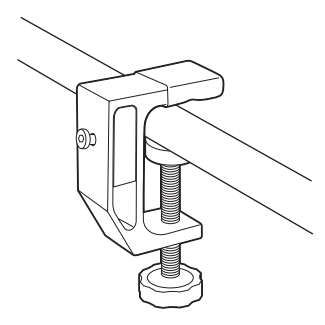

2. Attach a hub to each clamp.

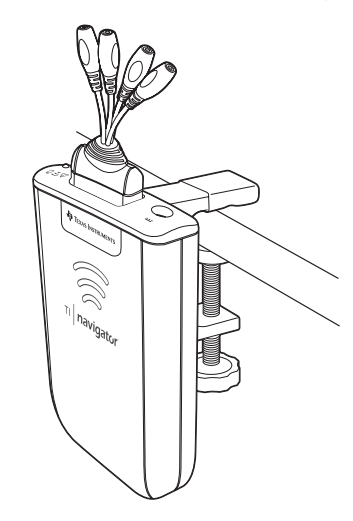

3. Plug as many as four TI graphing calculators into the four jacks on the network connector at the top of each network hub. Insert the plug carefully; do not bend the plug.

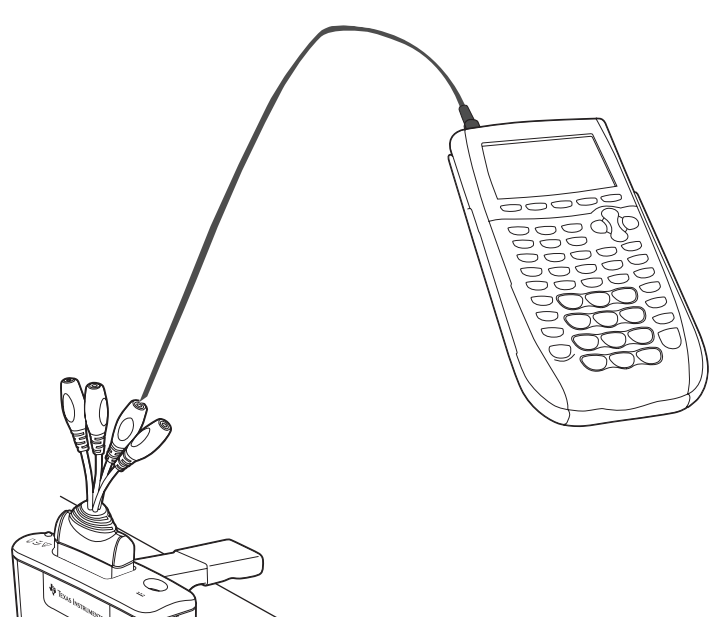

4. Connect the graphing calculator with a data cable.

**Note:** Connecting a calculator to the teacher's computer with the USB Silver Edition cable adds the calculator to the network without the need for a network hub. When a teacher uses the calculator to login using her teacher account, she can send and receive QuickPolls, send files to the class, or use the Activity Center, all without using the computer. See the *TI-Navigator™ Reference Guide* or Help for more information.

At the end of the school day, return the hubs to the charging bay and charge them overnight. The hubs are fully charged when all the  $\Box$ (power status) LEDs are solid green.

## *Installing software Apps on the calculators*

#### **Required**

Four required Apps must be installed on all the calculators on the network. These Apps are named NavNet (used to connect to the TI-Navigator™ system), OAlgACT, Onavstk, and LearnChk (used to view activities on the calculator). TI-73 Explorer users require an additional App,  $\Theta$ MSact, which is used to run the Visual Fractions and NumberLine Activities. Use the App Transfer utility to install the Apps.

#### 1. Click **Start > Programs > TI Tools > TI-Navigator > TI-Navigator**.

The TI-Navigator™ home screen appears. If you have not used the software before, the Create a Class dialog box opens, and you are asked if you want to set up your classroom.

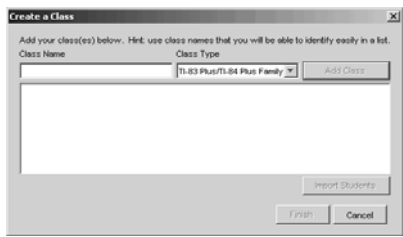

If you prefer, you can click **Cancel** to skip to step 3 and create your classes later.

- 2. To create classes, follow these steps.
	- a) Click in the Class Name box and type a name for your class.
	- b) Select a Class Type from the dropdown menu.
	- c) Click **Add Class**.
	- d) Repeat until you have created all the classes you want.
	- e) If you want to import a list of students into a class, click to select the class name in the list, and then click **Import Students**.
	- or
	- f) Click **Finish**. You can then enter the names of the students manually into each class.

**Note:** Refer to the *TI-Navigator™ Reference Guide* or the TI-Navigator™ Help for details on using the TI-Navigator™ software.

- 3. On the TI-Navigator™ home screen, click the **Tools** tab.
- 4. On the Tools panel, under Utilities, double-click the **App Transfer** icon, and then click **Start Transfer**.

The four Apps are automatically sent out to all the calculators connected to the network.

#### **Optional**

Additional software Apps for TI calculators (TI-83 Plus, TI-83 Plus Silver Edition, TI-84 Plus, or TI-84 Plus Silver Edition) are included on the product CD.

• StudyCards™ Viewer

- CellSheet™ Converter App
- NoteFolio™ App
- TImeSpan™ Viewer App

You can install these items to all the calculators on the network using the App Transfer utility in the TI-Navigator™ software, or you can install them to a single calculator using the USB Silver Edition cable and TI Connect™ software.

## *Technical information*

**Wireless access point**

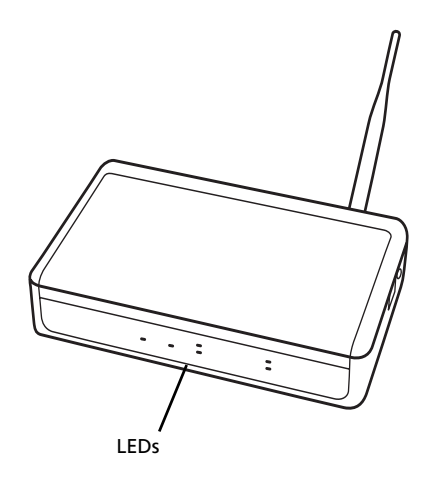

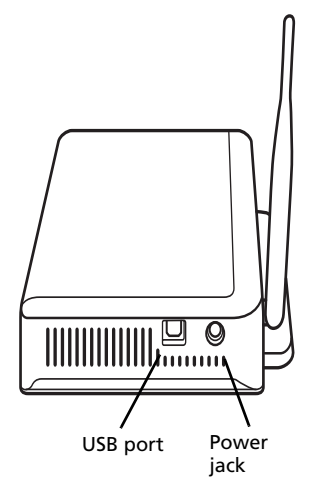

## **Wireless network information**

The TI-Navigator™ classroom learning system includes a wireless localarea network based on the IEEE 802.11b/g industry standard, also known as Wi-Fi (wireless fidelity). This networking standard provides high-speed data transfer in the license-free 2.4 GHz band. The TI-Navigator™ system has been tested to perform at a range of 70 feet.

If possible, avoid sources of potential interference, such as metal walls, microwave ovens, and wireless phones.

#### **Access point LEDs**

**POWER –** Indicates that the access point is receiving power from the power adapter.

**TEST –** The access point is in self-test mode. This LED should blink for a minute and then stop.

**STATUS: 100 LINK/ACT –** Indicates data transfer.

**SIGNAL: 802.11 b/g –** Indicates wireless link activity.

#### **Battery information for wireless network hubs**

- You cannot damage the batteries by leaving them in the charging bay beyond the time needed to fully charge them. Also, you will not damage the hubs by inserting or removing them from the charging bay at any time.
- It is not necessary to unplug the power adapter from the charging bay, even when no hubs are present.
- To charge as many as four network hubs at a time, use the charging bay. If you only need to charge one hub, you can connect the AC9930 power adapter directly from the hub to a power outlet.
- It is not necessary to fully discharge the batteries before recharging them.
- Do not leave the hubs in an extremely cold or extremely warm location, such as inside an automobile in hot weather.
- Every few weeks, you should clean the electrical contacts on the charging bay and the hubs using a clean, dry cloth.

#### **Storing the hubs**

If you need to store the wireless network hubs for more than two weeks:

- Remove the network connector from each hub. This is important to preserving battery life, because the network connector acts as an "on-off" switch for the hub.
- Store the hubs in a cool, dry place.
- Fully charge the hubs at least once every 10-12 months.

#### **Removing the battery pack**

If you need to store the wireless network hubs for more than two months, remove the battery pack from the hub.

- 1. Disconnect the clamp, network connector, and power adapter from the hub.
- 2. Insert a coin at the bottom end of the hub and twist to remove the front section of the case.
- 3. Insert your forefinger to remove the battery pack, and then reassemble the outer case.

Under normal use, the rechargeable battery pack will last 2-3 years. If you must replace the battery pack, use only the 3.6L43BPA battery from Texas Instruments.

#### **Hub LEDs**

The LEDs on each network hub use various colors and blink patterns to indicate overall status, data activity, or power status. This can occur either when the hubs are seated in the charging bay or when they are outside the charging bay.

When a hub powers up (because you have either inserted it into the charging bay or connected a network connector), all the LEDs emit solid amber, and then each LED, one at a time, emits solid green. When the power-up sequence is complete, the LEDs indicate status as follows.

## **Status LED**

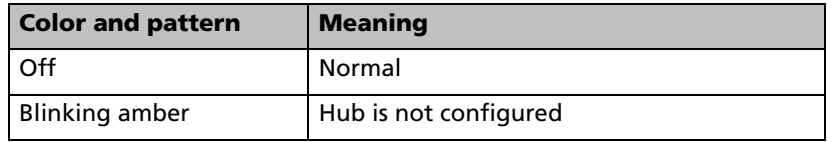

## **Activity LED**

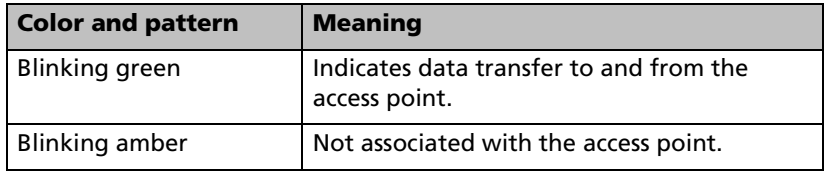

**Note:** See the warning statements on page viii.

# **Battery (Power Status) LED**

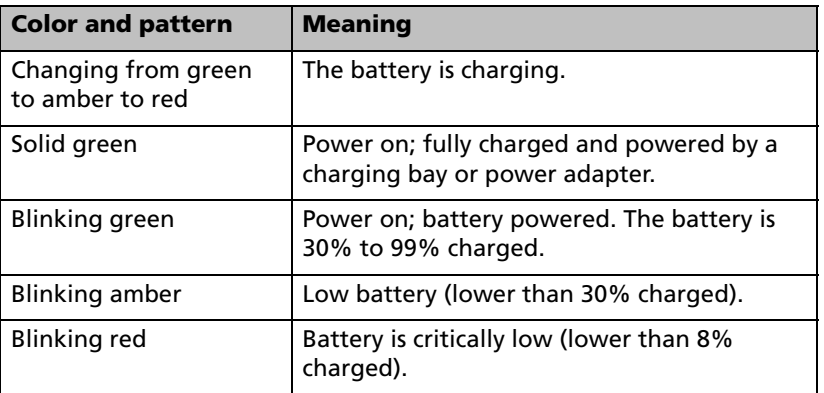

## *Troubleshooting*

This section provides troubleshooting information related to the TI-Navigator™ hardware and the Network Manager software. For information about the TI-Navigator™ software, see the *TI-Navigator™ Reference Guide* or TI-Navigator™ Help.

#### **Lost connections**

Certain actions, such as resetting the access point, can cause the TI-Navigator™ network to lose its connection to one or more hubs. This can occur even when Network Manager reports that the hubs are responding.

If you attempt to transfer data to or from calculators, and some of the hubs do not respond (even though they are listed as "found"), try one of the following remedies:

• Disconnect the network connector from the offending hub, and then re-connect it. Make sure the data cable from the calculator is properly connected to the network connector.

-or-

Use a ball point pen to reboot the hub.

To reboot a hub, hold the reset button for 2–3 seconds and release it while the LEDs are still blinking. This reboots the hub but does not reset the hub to its factory defaults, which happens when you hold the reset button until the LEDs emit solid amber. Rebooting a hub allows it to be reassociated with the access point. Resetting the hub to its factory defaults will remove the hub entirely from the network.

#### **Calculator device not responding**

If you save an assignment from LearningCheck™ Creator with a title that has 65 or more characters, and one or more of the first 65 characters is a special character (such as a division symbol), the assignment could cause TI-73 Explorer™, TI-83 Plus, TI-83 Plus Silver Edition, TI-84 Plus, and TI-84 Plus Silver Edition calculators to stop responding. To prevent this problem, avoid creating assignments with long titles and special characters. Try to use titles that contain only letters of the alphabet, numerals, and spaces.

## **Messages**

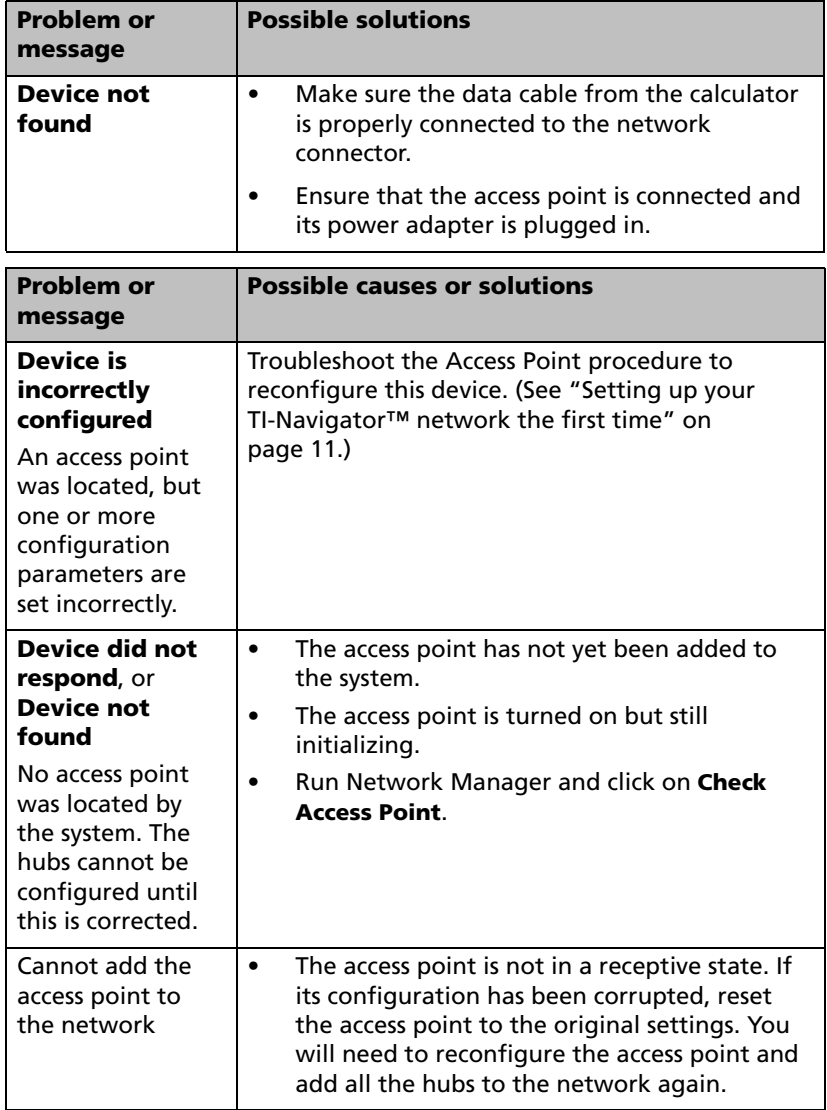

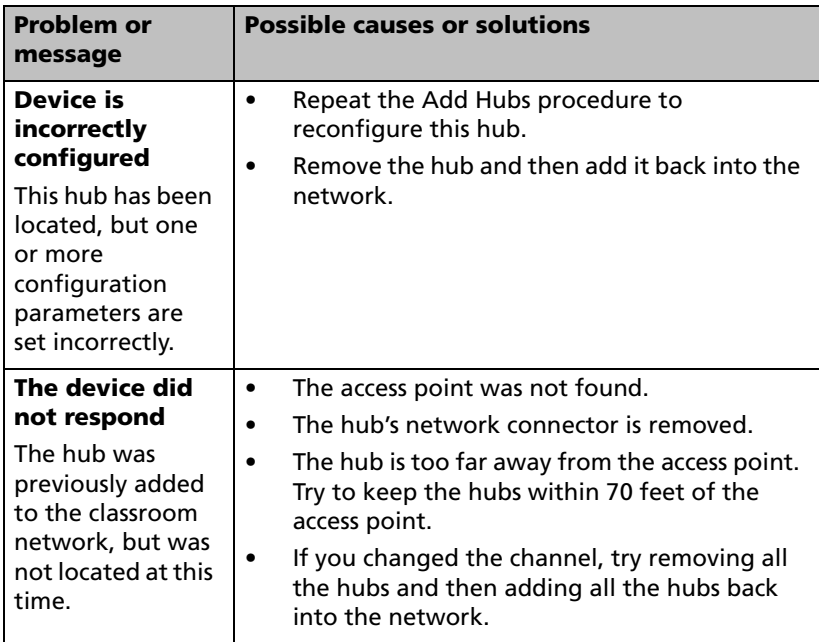

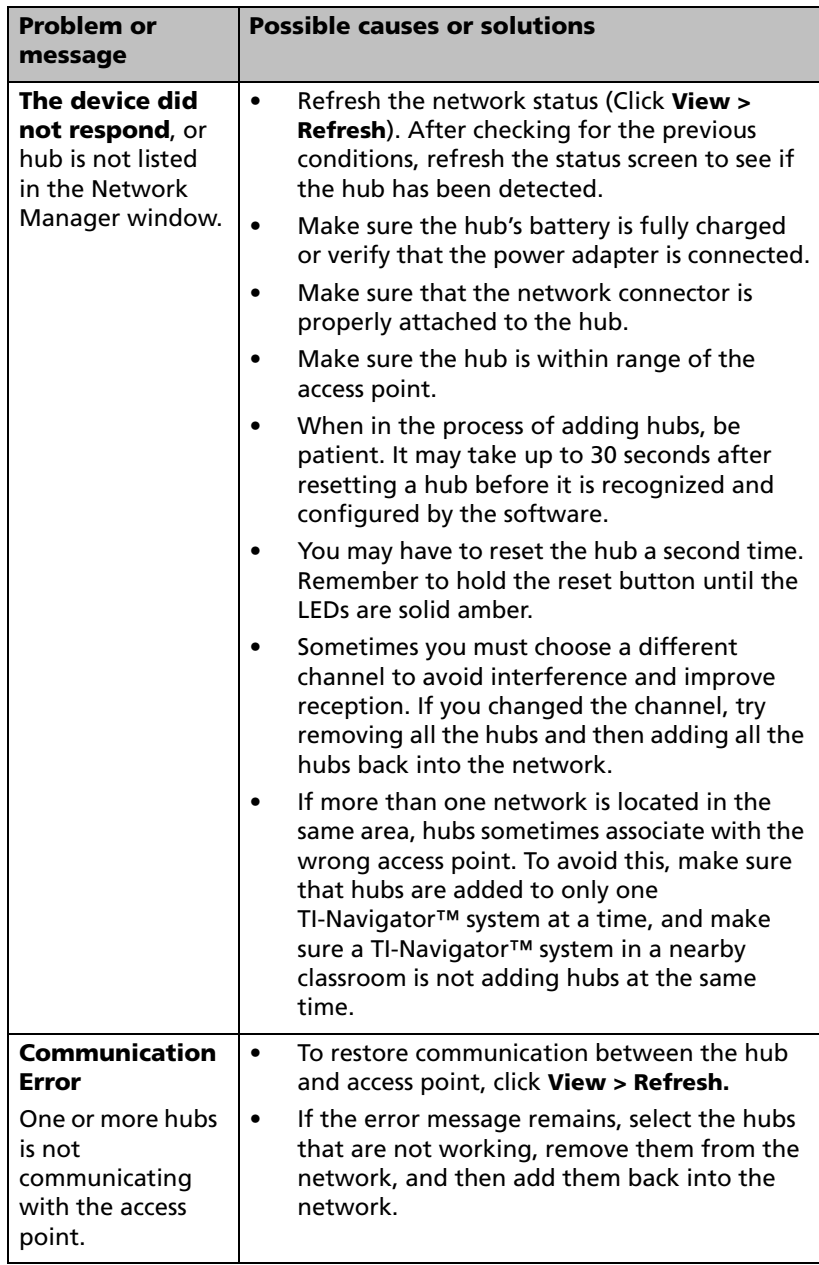

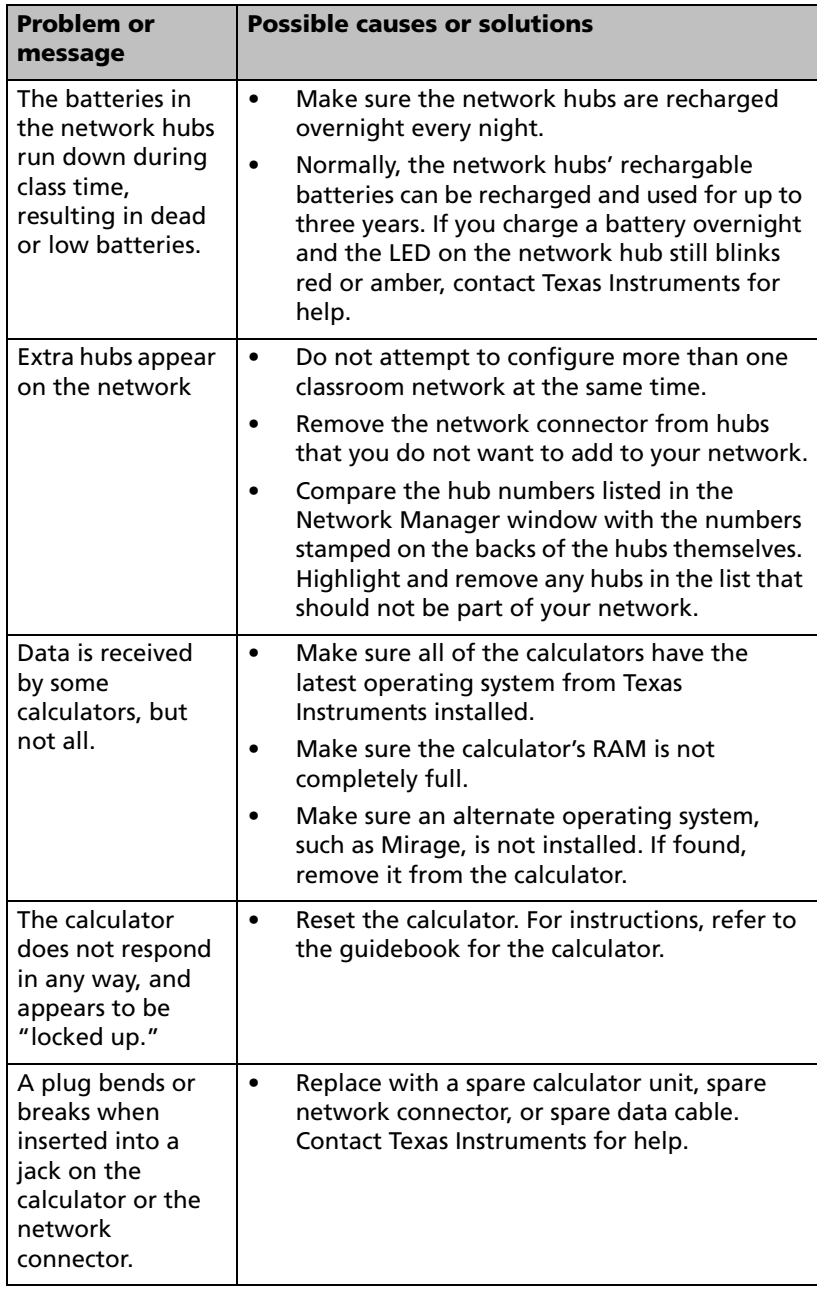

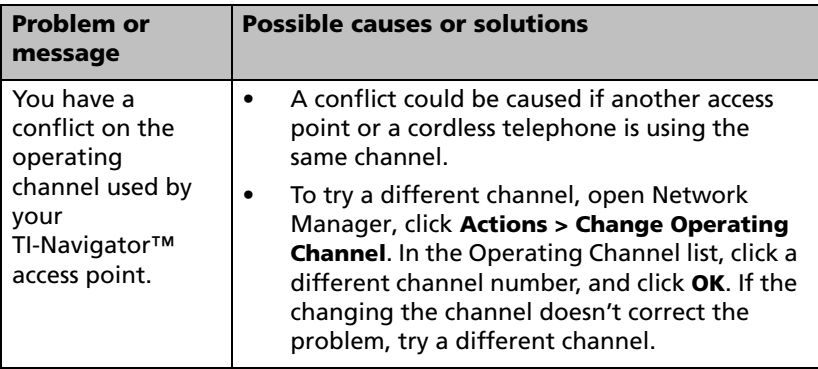

## *Texas Instruments Support and Service*

#### **For general information**

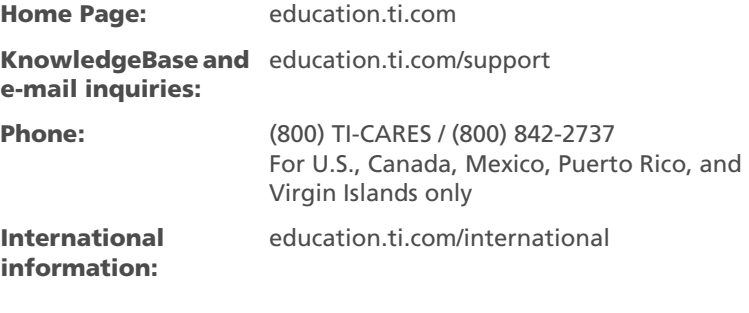

## **For TI-Navigator™ technical questions**

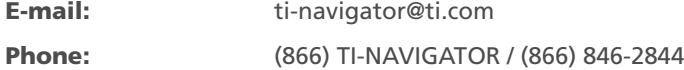

#### **For product (hardware) service**

**Customers in the U.S., Canada, Mexico, Puerto Rico and Virgin Islands:** Always contact Texas Instruments Customer Support before returning a product for service.

**All other customers:** Refer to the leaflet enclosed with this product (hardware) or contact your local Texas Instruments retailer/distributor.

## *Battery Precautions for Calculators*

Take these precautions when replacing batteries.

THERE IS A RISK OF EXPLOSION IF REPLACED BY AN INCORRECT TYPE. REPLACE ONLY WITH THE SAME OR EQUIVALENT TYPE RECOMMENDED BY TEXAS INSTRUMENTS. DISPOSE OF USED BATTERIES ACCORDING TO LOCAL REGULATIONS.

- Do not leave batteries within the reach of children.
- Do not mix new and used batteries. Do not mix brands (or types within brands) of batteries.
- Do not mix rechargeable and non-rechargeable batteries.
- Install batteries according to polarity (+ and ) diagrams.
- Do not place non-rechargeable batteries in a battery recharger.
- Properly dispose of used batteries immediately.
- Do not incinerate or dismantle batteries.

## *Battery Precautions for Rechargeable Battery Packs*

The TI-Navigator™ network hub contains a Lithium Ion battery pack. Adherence to the following instructions and cautions will help you get the most from your battery pack.

Contact TI if you have problems with the battery.

WARNING: THERE IS A RISK OF EXPLOSION IF REPLACED BY AN INCORRECT TYPE. REPLACE ONLY WITH THE SAME OR EQUIVALENT TYPE RECOMMENDED BY TEXAS INSTRUMENTS. DISPOSE OF USED BATTERIES ACCORDING TO LOCAL REGULATIONS. DO NOT RECHARGE, DISASSEMBLE, CRUSH, HEAT ABOVE 140º (60º C), OR INCINERATE.

Always follow the following guidelines:

- Replace only with TI-specified battery pack.
- Use only in TI-Navigator™ network hubs.
- Do not disassemble, puncture, crush, or incinerate batteries.
- Charge batteries only with an approved charger designed for use with your Texas Instruments product.
- Do not place non-rechargeable batteries in a battery recharger.
- Properly dispose of used batteries immediately. Do not leave them within the reach of children.
- Remove batteries for disposal in accordance with your local regulations before disposing of the TI-Navigator™ system.

#### **Storage**

- Remove batteries from the calculator.
- Store in controlled climate conditions between 20 degrees C and 35 degrees C.
- Avoid high temperature storage conditions. Do not store under sunlight or in an automobile.
- Recharge after storing if rechargeable.
- Do not leave batteries within reach of children.

## *Index*

#### **A**

access point activating *11* illustrated *24* LEDs *25* assembling and charging hubs *6*

## **B**

batteries charging *6* battery information *25* battery precautions *36* battery precautions (rechargeables) *37*

## **C**

calculators connecting to hubs *19* installing software on *21* CellSheet *1* charging and assembling hubs *6* clamping hub to work surface *19* Classroom kit *4* connecting calculators to hubs *19* contact information *35* contents of kits *3* copyright statement *ii* customer support and service *35*

## **E**

error messages *28*

## **F**

FCC statement *ii*

## **H**

hubs activating *11* assembling and charging *6* checking power status *8*

connecting calculators to *19* resetting *11*

#### **I**

Individual kit *5* inventory *3*

## **K**

kit Classroom *4* Individual *5* Student *5*

## **L**

LEDs on access point *25* on hubs *26* power status on hubs *8*

#### **M**

messages error *28*

## **N**

network setting up *11* network connector attaching to hub *6*

## **O**

operating system installing on calculators *21* overview of TI-Navigator *1*

## **P**

precautions with batteries *36* precautions with rechargeable batteries *37* problems resolving network *28*

## **R**

recharging network hubs *6* resetting hubs *11*

## **S**

safety battery *36* rechargeable batteries *37* service and support *35* setting up network *11* software installing on calculators *21* Student kit *5* StudyCard *1* support and service *35*

system requirements *2*

## **T**

technical information *24* TI-Navigator overview *1* trademarks *ii* troubleshooting *28*, *29*

## **U**

unpacking the boxes *3*

## **W**

wizard network setup *11*